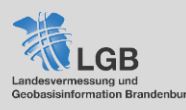

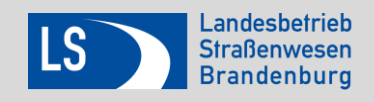

# **Hinweise zur Nutzung des Straßennetzviewers**

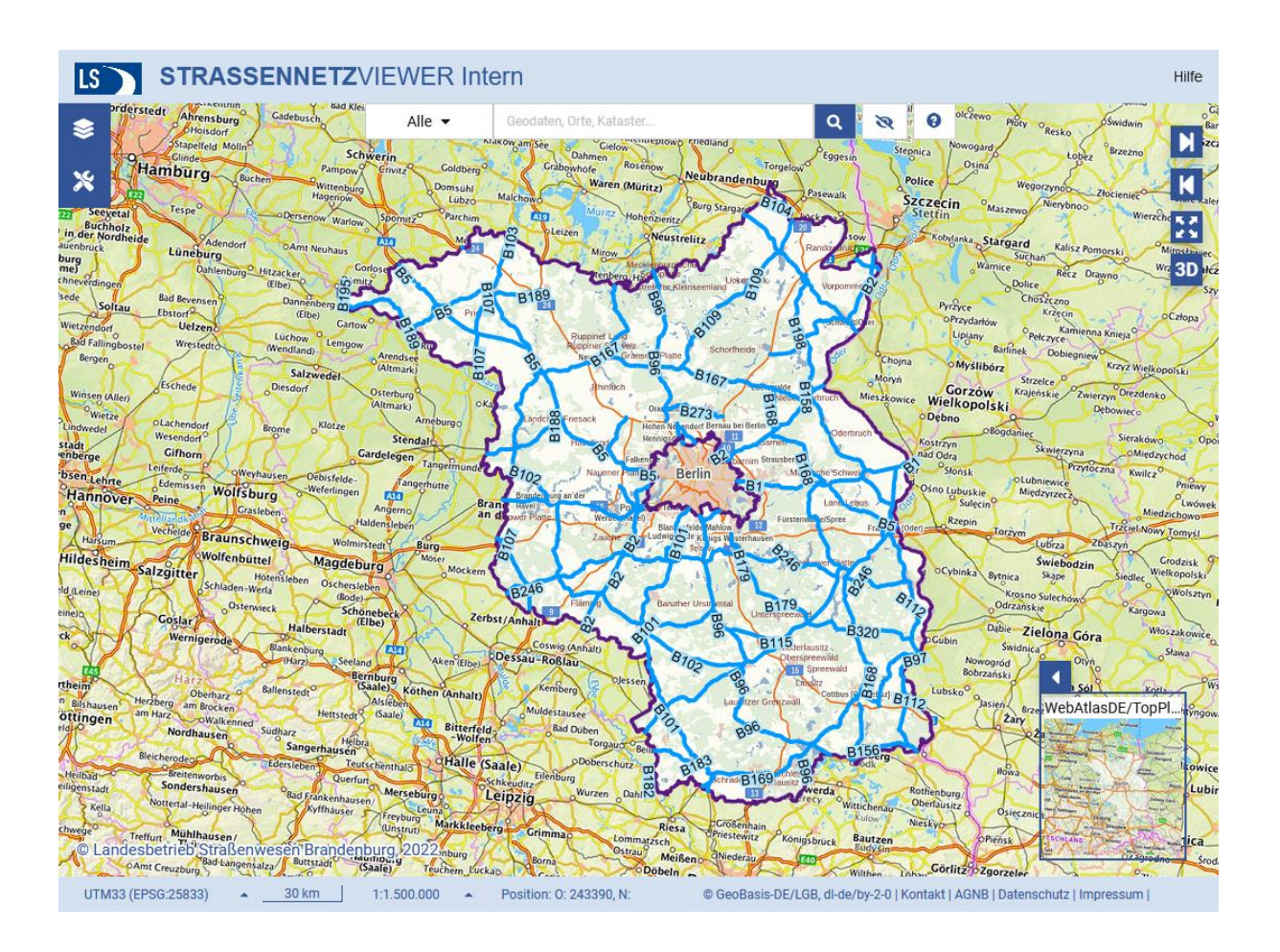

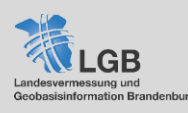

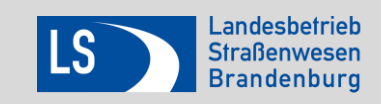

#### $\bullet$ **Übersicht der voreingestellten Layer**

## *Klassifiziertes Straßennetz*

## **Netzknoten**

Netzknoten und Nullpunkte sind Grundelemente des Straßennetzes zur Bestimmung von Straßenabschnitten. An Kreuzungen und Einmündungen werden sogenannte Netzknoten (NK) als zentraler Nullpunkt gebildet. Ein Netzknoten kann weitere Nullpunkte beinhalten. Nullpunkte legen eindeutig den Anfang und das Ende eines Abschnitts fest. Nullpunkte werden mit Buchstaben bezeichnet, Netzknoten erhalten eine Nummer. Die Nummer des Netzknotens setzt sich zusammen aus der Kartenblattnummer der TK 25 und der individuellen Nummer. Die Netzknoten und Nullpunkte werden mit einem roten Punkt gekennzeichnet. Die Netzknotennummer bzw. die Nummer des Nullpunktes werden in schwarz auf gelbem Grund ab dem Maßstab 1 : 25.000 dargestellt.

## **Europastraßen**

Dieser Layer beinhaltet die Europastraßen. Sie werden mit einer schwarzen Linie sowie dazugehöriger Beschriftung mit der Nummer der Europastraße dargestellt.

## **BAB – Bundesautobahn**

Dieser Layer beinhaltet die Autobahnen mit roter Signatur sowie zusätzlich und einzeln auswählbar die rot hinterlegte Bezeichnung der Autobahn und darunter zoomabhängig (ab 1 : 50.000) den entsprechenden Abschnitt (schwarze Schrift auf rotem Grund), weiterhin die Bezeichnung der Autobahnanschlussstellen (ab 1 : 100.000) und die Autobahnkilometrierung (ab 1 : 500.000).

## **B-Str – Bundesstraßen**

Die Darstellung beinhaltet die Trasse in blau, die blau hinterlegte Bezeichnung der Bundesstraße und darunter stehend den entsprechenden Abschnitt (schwarze Schrift auf blauem Grund – ab 1 : 50.000).

## **L-Str – Landesstraßen**

Die Darstellung beinhaltet die Trasse in grün (ab 1 : 100.000), die grün hinterlegte Bezeichnung der Landesstraße und darunter stehend den entsprechenden Abschnitt (schwarze Schrift auf grünem Grund – ab 1 : 50.000).

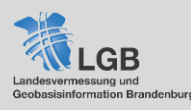

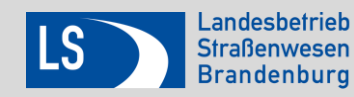

## **K-Str – Kreisstraßen**

Die Darstellung beinhaltet die Trasse in braun (ab 1 : 100.000), die braun hinterlegte Bezeichnung der Kreisstraße und darunter stehend den entsprechenden Abschnitt (schwarze Schrift auf braunem Grund – ab 1 : 50.000).

#### **Stationierung**

Die Stationierung wird mittels einem kurzen schwarzen Strich, der senkrecht zur Fahrbahn dargestellt wird, angegeben und gibt die Abstände je nach Zoomstufe in 200m, 50m und 5m an. Jeder Abschnitt wird, bei Null beginnend, zwischen den entsprechenden Nullpunkten stationiert. Sie stellt damit eine Längenmessung innerhalb eines Straßenabschnittes dar. Somit kann jeder Punkt an der Straße eindeutig beschrieben werden. Die Angabe erfolgt in km. Die Stationierung wird erst ab dem Maßstab 1 : 50.000 dargestellt.

#### **Dienststätten**

Der Landesbetrieb Straßenwesen unterteilt das Flächenland Brandenburg in 3 Regionalbereiche (Ost, Süd, West), welche nochmals in jeweils zwei Dienststätten untergliedert werden (Region Ost: DS Frankfurt (Oder) und DS Eberswalde; Region Süd: DS Cottbus und DS Wünsdorf; Region West: DS Potsdam und DS Kyritz). Diese verwalten das Netz der Bundes- und Landesstraßen. Das Bundesautobahnnetz in Brandenburg wird seit dem 01.01.2021 durch die Autobahn GmbH, NL Nordost mit Sitz in Hohen Neuendorf OT Stolpe mit den Außenstellen Cottbus und Güstrow, sowie dem ÖPP Havelland verwaltet. Der dargestellte Layer zeigt, welche Streckenabschnitte welcher Dienststätte zuzuordnen sind.

#### **Meistereien**

Für die Unterhaltung und den Betrieb der Bundes- und Landesstraßen sind die Straßenmeistereien des LS Brandenburg zuständig, für die Bundesautobahnen die Autobahnmeistereien der Autobahn GmbH. Der Layer stellt die Zuständigkeit der einzelnen Meisterei zu betreffender Strecke ab dem Maßstab 1 : 50.000 dar.

#### **Radwegenetz (nur im internen Viewer)**

Die Darstellung beinhaltet die Radverkehrsanlagen an Bundes- und Landesstraßen, d.h. Radwege, gemeinsame Geh-/Radwege, Gehweg-Radfahrer frei, Radfahrstreifen, Schutzstreifen, Fahrradstraßen und sonstige Radwege, sowie die Querungen im Radwegenetz.

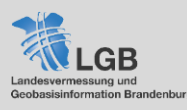

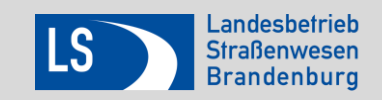

## *Zählstellenbereiche & Verkehrsstärke*

Die Zählstellen, Zählstellenbereiche, sowie die Verkehrsstärke sind für die ausgewerteten Jahre 2010 und 2015 verfügbar.

## **Zählstellenbereiche**

Der Zählstellenbereich ist der Bereich (1 oder mehrere Straßenabschnitte), für den die dargestellte Verkehrsstärke gilt. Die Darstellung erfolgt (ab 1 : 500.000) als violette Linie. Anfang und Ende des jeweiligen Bereichs werden mit einem kleinen Pfeil dargestellt (ab  $1:100.000$ ).

## **Zählstelle**

Der Standort der Zählstelle wird durch einen violetten Punkt auf weißem Grund dargestellt (ab 1 : 500.000). Die Zählstellennummer wird als Text in violett auf weißem Grund ausgegeben (ab 1 : 100.000).

#### **Verkehrsstärke**

Beinhaltet die Verkehrsstärken, die rot für die Bundesautobahnen, blau für die Bundesstraßen sowie grün für die Landesstraßen dargestellt sind und sich anhand der Breite ihrer Liniensignatur unterscheiden. Maßgebend für die Breite ist sowohl der DTV-Wert (durchschnittlicher täglicher Verkehr in Kfz/24 h) als auch die Relation zu den anderen dargestellten Straßen auf dem Kartenausschnitt. Beschriftet ist jeder Verkehrsstärkeabschnitt in der Farbe seiner Straßenklasse auf weißem Grund mit dem DTV-Wert (oben) und dem darin enthaltenen Schwerverkehr (unten).

*Zählstellenbereiche, Zählstellen und die Verkehrsstärke beziehen sich immer auf das Straßennetz zum Zeitpunkt der Verkehrszählung. Abweichungen zum aktuellen Straßennetz sind daher möglich.*

## *Liegenschaftskataster*

#### **ALKIS-E (nur im internen Viewer)**

Sofern Sie über einen Zugang zum Automatisierten Liegenschaftskataster Informationssystem – Eigentümer verfügen, können Sie mittels der Sachdatenabfrage die Eigentümerdaten von Grundstücken abrufen. (ab 1 : 4.000)

#### **Liegenschaften SBV (nur im internen Viewer)**

Dieser Dienst zeigt Ihnen alle Liegenschaften die im Eigentum der Straßenbauverwaltung liegen. Die entsprechenden Flächen werden rosa eingefärbt. (ab 1 : 5.000)

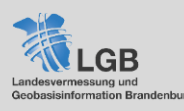

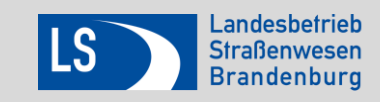

## *Funktionen innerhalb des Layerbaums*

*Durch klick auf…*

- …das Zahnrad neben den einzelnen Layern öffnen Sie die Funktionen innerhalb des Layerbaums.
- …die Informationen öffnet sich ein neues Fenster mit verschiedenen Registern: Legende, WMS-Adresse und Metadaten
- … die Pfeile können Sie den Layer innerhalb einer Gruppe nach oben oder unten verschieben um bspw. die Hierarchie für die Les- und Erkennbarkeit anzupassen.
- …das Kopieren-Symbol, kopieren Sie die URL des WMS-Dienstes in die Zwischenablage und können diese bspw. nutzen um den Dienst in Ihr GIS einzubinden.
- die Mülltonne, entfernen Sie den Layer aus dem Layerbaum.
- …das Pfeilkreuz, vergrößert/verkleinert sich der Kartenausschnitt auf die Ausdehnung des gewählten Layers.

Transparenz: … eine Position im Regler können Sie die Transparenz des Layers anpassen. Auch ein Ziehen des Punktes passt die Transparenz an.

# **Werkzeugleiste**

#### i **Sachdatenabfrage**

Die Zeile Sachdatenabfrage ist zum Start des Viewers immer grau hinterlegt, d.h. die Sachdatenabfrage ist aktiv. Durch einen Klick auf bspw. eine Landesstraße (Layer muss aktiviert sein) öffnet sich ein Fenster mit weiteren Informationen zu den Daten. Im Falle der Landesstraßen sind das Straßenklasse, Straße, Abschnittsnummer, Netzknotenbereich und die Länge des Abschnitts.

Um die Sachdatenabfrage zu deaktivieren, klicken Sie auf *Sachdatenabfrage* und der graue Hintergrund verschwindet. Die Abfrage ist nun inaktiv und kann nur durch erneuten Klick wieder aktiviert werden.

#### 這 **Legende**

Wenn Sie die Legende anwählen, erhalten sie eine Zeichenerklärung aller aktiven Layer im Straßennetzviewer.

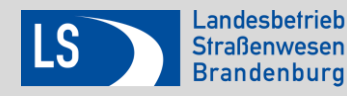

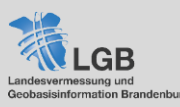

## **Messen**

Sie können im Straßennetzviewer Strecken (m oder km) oder Flächen (m², km², ha, a) messen. Zunächst wählen Sie unter Geometrie aus, was Sie messen wollen (Strecke oder Fläche) und unter "Einheit" die Maßeinheit. Ein Mausklick startet die Messung, mit jedem weiteren Klick wird die Messung fortgesetzt, mit Doppelklick schließen Sie die Messung ab. Sie können mehrere Strecken und Flächen in einem Kartenausschnitt messen, darüber hinaus besteht auch die Möglichkeit diese Messungen auszudrucken.

## **Koordinatensuche**

Hier können Sie sich durch die Eingabe von Koordinaten Punkte auf der Karte anzeigen lassen. Außerdem können Sie zwischen verschiedenen Koordinatensystem zur Eingabe wählen.

#### $\circ$ **Koordinaten abfragen**

Durch Klick in die Karte können Sie sich die Koordinaten für diesen Punkt anzeigen lassen und die Werte durch einfachen Klick ins graue Feld in die Zwischenablage kopieren. Auch hier können Sie wieder zwischen verschiedenen Koordinatensystemen wählen.

## **Auswahl speichern**

Diese Funktion generiert Ihnen einen Link vom aktuellen Kartenausschnitt, d.h. es werden Position, Zoomstufe und Layer, die aktiv sind (nur Standardlayer und keine externen WMS Dienste o.ä.) in diesem Link zusammengefasst. Diesen Link können Sie versenden oder sich für eine spätere Weiterbearbeitung abspeichern.

## **Koordinaten transformieren**

Wenn Sie eine oder mehrere Koordinaten haben, können Sie diese mit dieser Funktion einfach umwandeln. Sie können hier zwischen 13 verschiedenen Quell- und Zielkoordinatensystemen wählen.

# **Zeichnen**

## *Geometrie / Text Zeichnen*

Folgende Geometrien können Sie zeichnen: Punkte, Linien, Flächen, Rechtecke, Kreise und Doppelkreise. Jede Geometrie verfügt über eigene Einstellungsoptionen. Um Text zu schreiben, tragen Sie ihren Text in das Leerfeld in den Einstellungsoptionen ein und platzieren diesen erst im Anschluss im Kartenfeld. Die gezeichneten Geometrien und Texte können über die Drucken-Funktion ebenfalls mit ausgegeben werden.

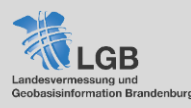

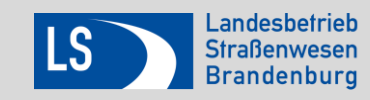

#### *Geometrie bearbeiten*

Um ihre Geometrie zu bearbeiten, fahren Sie mit der Maus über die Kante oder einen Eckpunkt. Sobald ein blauer Punkt an der Kante oder einer Ecke erscheint, können Sie die Geometrie mittels Drag and Drop verändern.

#### *Buffer (Pufferbereich) definieren*

Stellen Sie mit Hilfe des Reglers ihren gewünschten Buffer ein und klicken Sie anschließend auf die Geometrie um die dieser Buffer gelegt werden soll.

#### *Exportieren*

Sie haben die Möglichkeit ihre gezeichneten Objekte zu exportieren. Dabei können sie zwischen fünf verschiedenen Formaten wählen, sowie die geographische Begrenzung auswählen.

#### *Geometrie / Text löschen*

Wenn diese Funktion aktiv ist, erscheint eine kleine Mülltonne mit der Sie einzelne Geometrien, sowie Text per Mausklick löschen können.

#### *Alles löschen*

Diese Funktion löscht alle erstellten Geometrien und Texte.

## **Import**

Folgende Daten und Dienste können Sie temporär in den Straßennetzviewer importieren:

#### *Lokale Geodaten*

geojson, kml, gpx, gml, zip\*, gpkg

\*shp - Dateien müssen Sie vor dem Upload zu einer Zip-Datei zusammenfassen

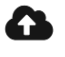

Die Geodaten per Drag and Drop (Ziehen und "Loslassen") auf die Wolke ziehen oder mit Klick auf die Wolke auf dem Computer suchen.

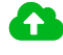

Datei-Upload erfolgreich

#### Datei-Upload fehlgeschlagen

Wenn der Upload erfolgreich war, können Sie im nächsten Schritt die Daten mit den Standardeinstellungen laden oder Benutzerdefinierte Einstellungen verwenden. Dort können Sie bspw. dem Layer einen Namen geben oder die Darstellung (Farbe, Strichstärke o.ä.) anpassen.

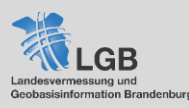

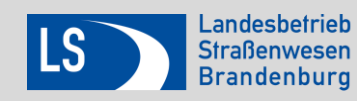

#### *Webdienste (WMS, WFS, WMTS)*

Zum Einladen von Webdiensten können Sie zwischen einer vorausgewählten Dienste-Sammlung und der Einbindung von externen Diensten wählen.

Die Dienste aus der Dienste-Sammlung lassen sich per Klick auf "Hinzufügen" in den Viewer einbinden. Im Anschluss können Sie wählen, welche Layer Sie einbinden möchten. "Weiter" schließt den Vorgang ab. Den hinzugeladenen Layer finden Sie im Layerbaum ganz oben.

Für das Einladen der externen Dienste benötigen Sie die URL des GetCapabilities der entsprechenden Dienstart. Diese finden Sie auf verschiedenen Geoportalen im Internet.

Beispiel zum Finden einer GetCapabilities-URL

In einer Suchmaschine geben Sie folgende die Schlagworte ein.

naturschutzgebiete brandenburg wms

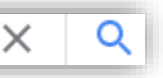

Sie erhalten eine Vielzahl an Ergebnissen, u.a. ein Ergebnis des Geoportals Brandenburgs.

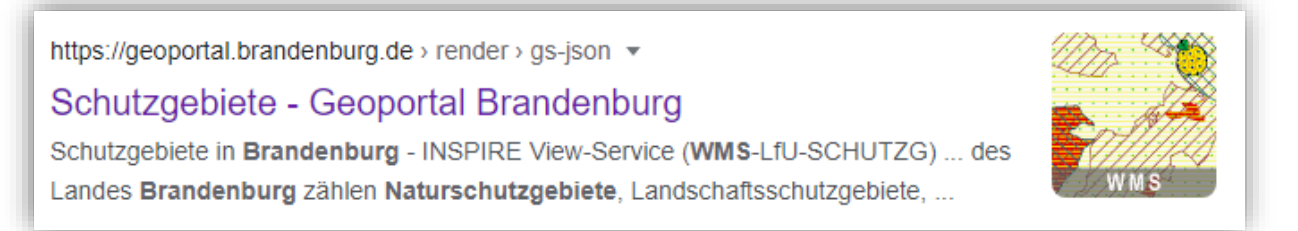

Wenn Sie diesem Ergebnis folgen, werden Sie auf das Geoportal Brandenburg weitergeleitet und erhalten alle relevanten Informationen zu dem WMS Dienst Schutzgebiete in Brandenburg. Unter dem Reiter Technische Daten finden Sie dann die entsprechende URL.

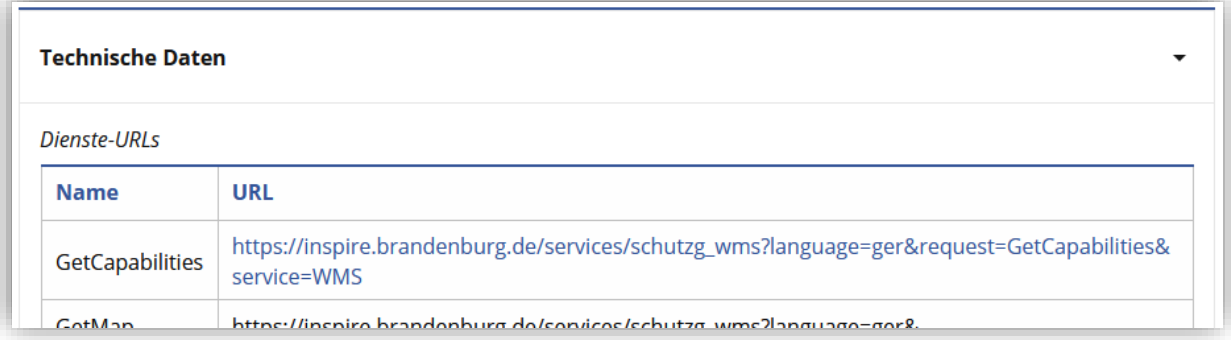

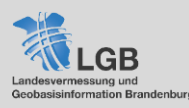

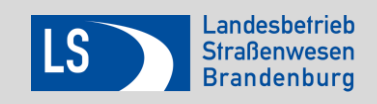

Diese URL können Sie kopieren und an die dafür vorgesehene Stelle einfügen.

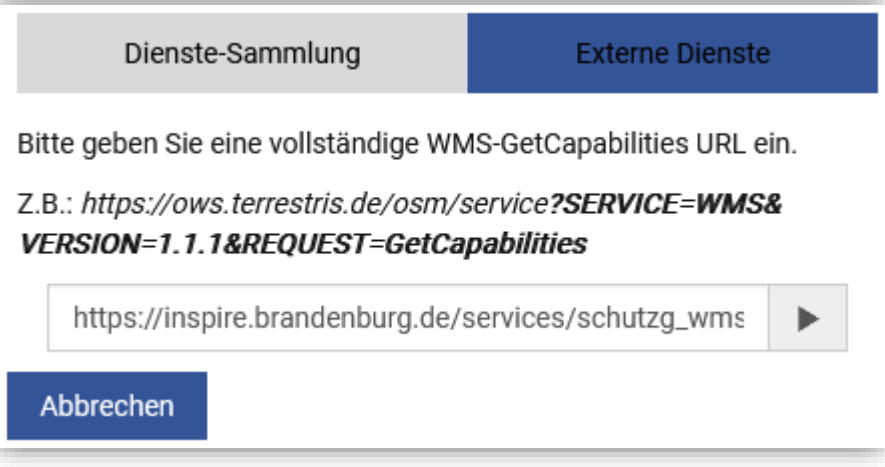

Durch Klick auf den Pfeil binden Sie den Dienst in den Viewer ein. Sofern die URL korrekt ist und der Dienst eingebunden werden kann, werden Sie gefragt, welche Layer des Dienstes Sie einbinden möchten. Der oder die eingebundenen Layer erscheinen im Layerbaum ganz oben.

Sollte die URL falsch sein oder der Dienst nicht funktionieren, dreht sich der Lade-Pfeil ohne das er etwas laden kann. Das ist momentan ein Bug (Stand September 2022). Eine entsprechende Fehlermeldung ist vorgesehen.

Sobald ein Dienst eingebunden wurde, wird die Legende um diese Fachinformationen eweitert.

#### а **Export**

Sie haben die Möglichkeit ihre gezeichneten Objekte und einzelne Layer, die Sie über einen WFS eingeladen, haben zu exportieren. Dabei können Sie zwischen fünf verschiedenen Formaten wählen, sowie die geographische Begrenzung auswählen.

Durch Klick auf die Wolke können Sie die Datei herunterladen. Bitte beachten Sie, dass Æ Sie beim Export eines Shapes eine Zip-Datei erhalten.

# **Drucken**

Für das Drucken von Kartenausschnitten haben Sie folgende Einstellungsmöglichkeiten:

## *Layout-Elemente*

Sie können durch Setzen des Hakens entscheiden, ob Sie die hinzugefügten Objekte (Messungen, Zeichnungen, Texte, …) mit ausgeben möchten oder nicht.

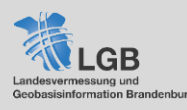

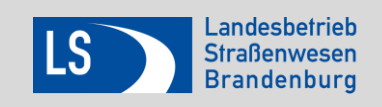

#### *Layout*

Sie können zwischen vier verschiedenen Layouts wählen:

- A4 Hochformat
- A4 Querformat
- A3 Hochformat
- A3 Querformat

#### *Format*

Sie können zwischen folgenden Ausgabeformaten wählen:

- pdf (portable document format)
- png (portable network graphic)
- svg (scalable vector graphic)
- tiff (tag image file format)

#### *Auflösung*

Sie haben die Wahl zwischen zwei verschiedenen Ausgabeauflösungen. 72 dpi (dots per inch) oder 150 dpi. 72 dpi empfiehlt sich ausschließlich für Dokumente, die Sie digital weitergeben möchten.

#### *Maßstab*

Sie haben folgende Maßstabsoptionen:

- Kartenmaßstab: Stellt die Ausgabe in ihrer aktuellen Zoom-Stufe bzw. mit dem zurzeit ausgewählten Maßstab dar
- Brandenburg: Die Ausgabe stellt das Land Brandenburg dar
- Freie Auswahl: Sie können den Maßstab zwischen 1 : 250 und 1 : 150.000 selbst wählen

Beachten Sie: Je nachdem welche Browser-Einstellungen sie verwenden, werden Sie ggf. dazu aufgerufen Popups zuzulassen. Um die Druckfunktion nutzen zu können, müssen Sie diese zumindest temporär zulassen.

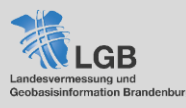

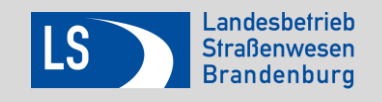

## **Suchleiste**

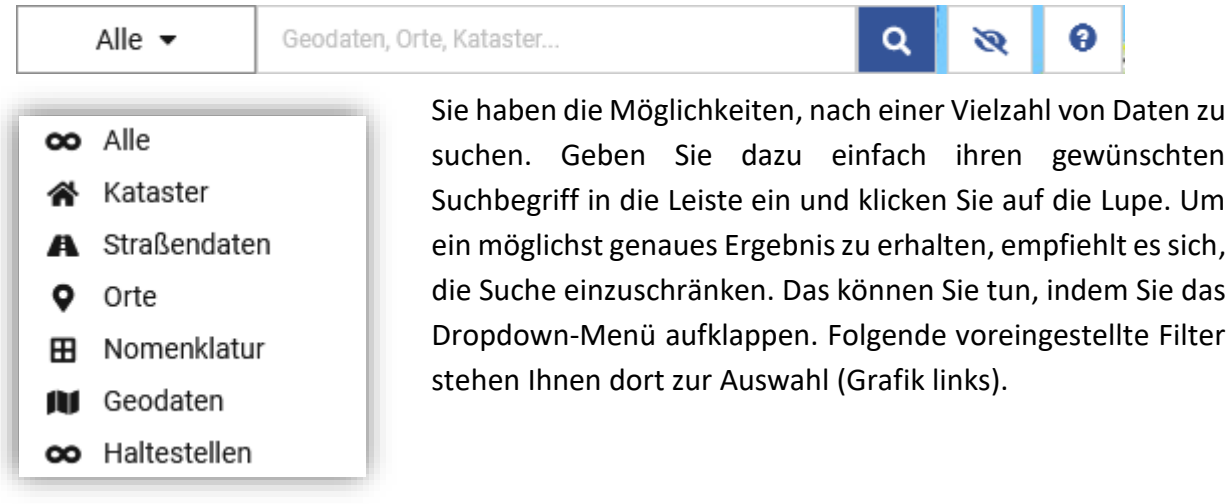

Darüber hinaus können Sie mittels Ein- und Ausschalten des Auges die Suche auf den jeweiligen Kartenausschnitt begrenzen o oder das gesamte Land Brandenburg durchsuchen.

Wenn Sie einen Suchbegriff eingegeben haben, erhalten Sie in der Regel ein blau gestricheltes Kästchen (Bspw. Ortssuche), welches Ihr Suchergebnis *einkreist.* Wenn Sie dieses Kästchen wieder löschen möchten, klicken Sie einfach auf das X bzw. Kreuz neben Ihrem Suchbegriff.

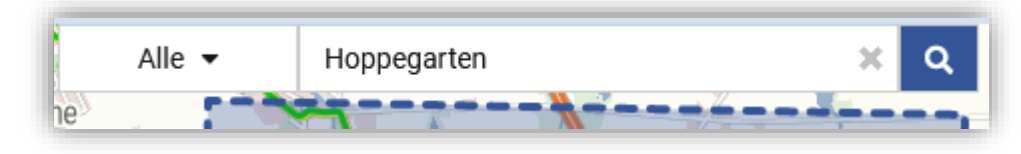

#### **Suchen und Filtern von Geodiensten**

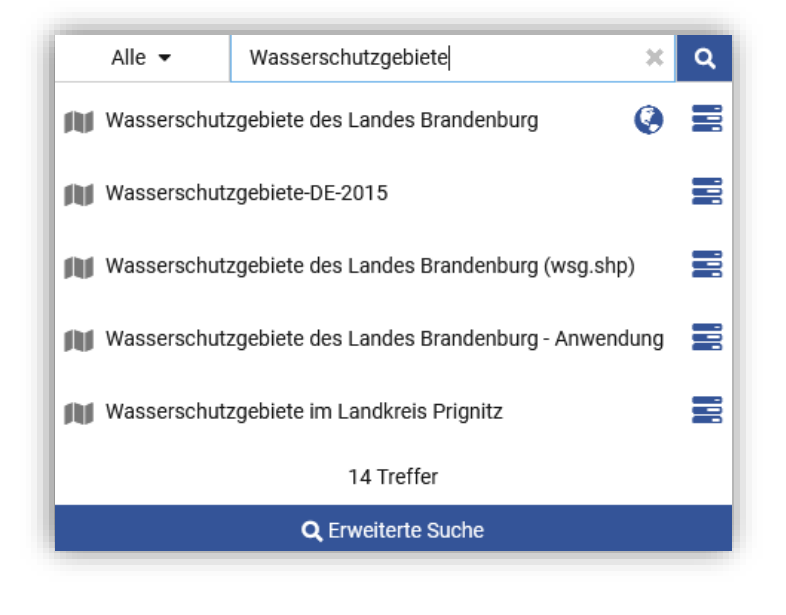

Durch Eingabe eines Suchworts, wie bspw. *Wasserschutzgebiet*, erhalten Sie mehrere Geodatensuchergebnisse. Wenn Sie in ihrem Suchergebnis eine Weltkugel sehen, können Sie durch Klick diesen Dienst sofort in den Straßennetzviewer einbinden.

Sollten Sie mit ihrem Suchergebnis noch nicht zufrieden sein, können Sie auf *Erweiterte Suche* klicken und ihr Ergebnis mit weiteren Filtern verfeinern.

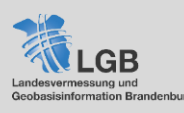

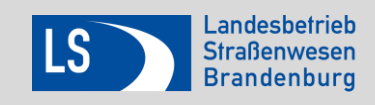

# Filter

- $\blacktriangleright$  Typ
- Diensteart
- Datenanbieter
- ▶ Open Data
- INSPIRE identifiziert
- INSPIRE konform
- Landesweit
- Liegt in Gemeinde...
- Liegt in LK / Kreisfr. Stadt...

Wenn Sie nach einem Dienst suchen, den Sie sofort einbinden können, empfiehlt es sich den Filter wie folgt zu setzen

- Diensteart
	- **UNKNOWN**
	- $\sqrt{\ }$  WMS

Durch Klick auf das Fragezeichen  $\bullet$  erhalten Sie weitere Informationen zur Suche.

# **Oberflächentools**

Auf der Oberfläche des Viewers befinden sich noch weitere kleinere Tools zur Bedienung.

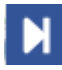

## **Nächste Ansicht**

Zum Hin- und Herwechseln zwischen zwei Ansichten

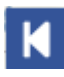

## **Letzte Ansicht**

Zum Hin- und Herwechseln zwischen zwei Ansichten

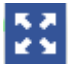

## **Gesamtansich**t

Setzt die Ansicht auf das Land Brandenburg zurück

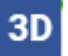

## **3D-Ansicht**

Möglichkeit der Darstellung von Objekten in 3D. Im Straßennetzviewer sind allerdings noch keine entsprechenden Daten vorhanden.

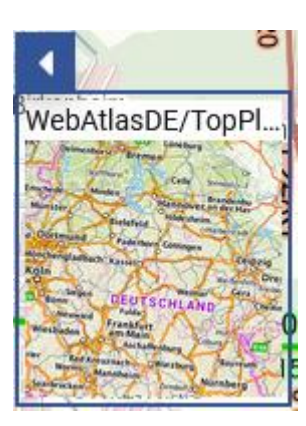

## **Hintergrundkarten**

Sie haben die Möglichkeit durch Klick auf den Pfeil zwischen folgenden Hintergrundkarten zu wählen:

- Farbig (DOP10)
- Farbig (DOP20c)
- Grau (DOP20g)
- WebAtlasDE
- WebAtladsDE/TopPlusOpen (Standard)

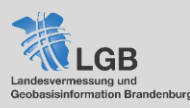

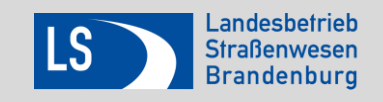

#### Position: 0: 405244.81, N: 5819426.63

 $\blacktriangle$ 

Zeigt die Koordinaten des Mauszeigers im Straßennetzviewer an. Die Art der Koordinate ist abhängig vom ausgewählten Koordinatensystem.

#### UTM33 (EPSG:25833)

Sie können zwischen vier verschiedenen Koordinatensystemen wählen: UTM33 (Standard), UTM 32, WGS84, Web Mercator

#### $1 km$ 1:50.000

Sie können zwischen 16 voreingestellten Maßstäben wählen. Zusätzlich gibt es einen grafischen Maßstab, der es Ihnen ermöglich Entfernungen und Ausmaße besser einschätzen zu können.

#### © GeoBasis-DE/LGB, dl-de/by-2-0 | Kontakt | AGNB | Datenschutz | Impressum | Barrierefreiheit

Hier finden Sie weitere Informationen zur Datenlizenz, ein Kontaktformular, die allgemeinen Nutzungsbedingungen, Datenschutzhinweise, Angaben zum Impressum und zu Barrierefreiheit.

Weitere Informationen können Sie hier erhalten:

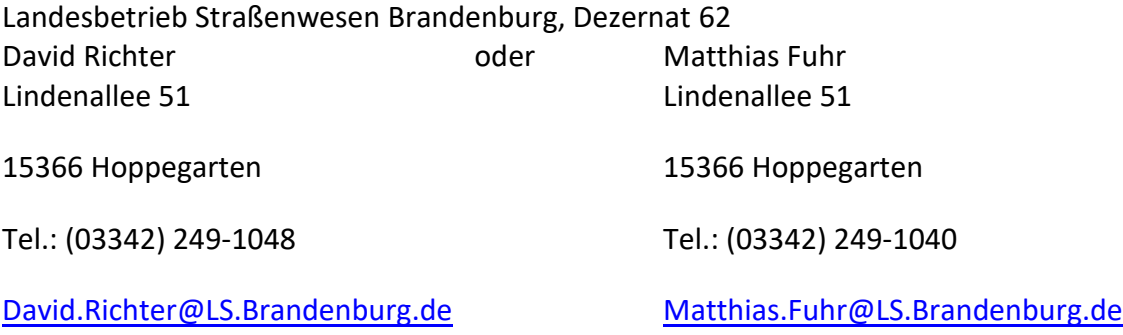

Stand: September 2022